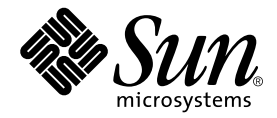

# Sun StorEdge™ 6120 アレイ ご使用にあたって

リリース 1.2.2

Sun Microsystems, Inc. www.sun.com

Part No. 817-2223-13 2004 年 4 月, Revision A

コメントの宛先 : http://www.sun.com/hwdocs/feedback

#### Copyright 2004 Sun Microsystems, Inc., 4150 Network Circle, Santa Clara, CA 95054 U.S.A. All rights reserved.

米国 **Sun Microsystems, Inc.(**以下、米国 **Sun Microsystems** 社とします) は、本書に記述されている製品に採用されている技術に関する知的<br>所有権を有しています。これら知的所有権には、http://www.sun.com/patents に掲載されているひとつまたは複数の米国特許、およ<br>び米国ならびにその他の国におけるひとつまたは複数の特許または出願中の特許が含まれています。

本書およびそれに付属する製品は著作権法により保護されており、その使用、複製、頒布および逆コンパイルを制限するライセンスのもと において頒布されます。サン・マイクロシステムズ株式会社の書面による事前の許可なく、本製品および本書のいかなる部分も、いかなる 方法によっても複製することが禁じられます。

本製品のフォント技術を含む第三者のソフトウェアは、著作権法により保護されており、提供者からライセンスを受けているものです。

本製品の一部は、カリフォルニア大学からライセンスされている Berkeley BSD システムに基づいていることがあります。UNIX は、<br>X/Open Company Limited が独占的にライセンスしている米国ならびに他の国における登録商標です。

本製品は、株式会社モリサワからライセンス供与されたリュウミン L-KL (Ryumin-Light) および中ゴシック BBB (GothicBBB-Medium) の フォント・データを含んでいます。

本製品に含まれる HG 明朝Lと HG ゴシック B は、株式会社リコーがリョービイマジクス株式会社からライセンス供与されたタイプフェー<br>スマスタをもとに作成されたものです。平成明朝体 W3 は、株式会社リコーが財団法人 日本規格協会 文字フォント開発・普及センターから<br>ライセンス供与されたタイプフェースマスタをもとに作成されたものです。また、HG 明朝Lと HG ゴシック B の補助漢字部分は、平成明<br>朝体W3 の補助漢字を使用してい

Sun、Sun Microsystems、Java、および Sun StorEdge は、米国およびその他の国における米国 Sun Microsystems 社の商標もしくは登録商標 です。サンのロゴマークおよび Solaris は、米国 Sun Microsystems 社の登録商標です。

すべての SPARC 商標は、米国 SPARC International, Inc. のライセンスを受けて使用している同社の米国およびその他の国における商標また は登録商標です。SPARC 商標が付いた製品は、米国 Sun Microsystems 社が開発したアーキテクチャーに基づくものです。

U.S. Government Rights -Commercial Software. Government users are subject to the Sun Microsystems, Inc. standard license agreement and applicable provisions of the FAR and its supplements.

Netscape Navigator は、米国ならびに他の国における Netscape Communications Corporation の 商標または登録商標です。

OPENLOOK、OpenBoot、JLE は、サン・マイクロシステムズ株式会社の登録商標です。

ATOK は、株式会社ジャストシステムの登録商標です。ATOK8 は、株式会社ジャストシステムの著作物であり、ATOK8 にかかる著作権そ<br>の他の権利は、すべて株式会社ジャストシステムに帰属します。ATOK Server / ATOK12 は、株式会社ジャストシステムの著作物であり、<br>ATOK Server / ATOK12 にかかる著作権その他の権利は、株式会社ジャストシステムおよび各権利者に帰属します。

本書で参照されている製品やサービスに関しては、該当する会社または組織に直接お問い合わせください。

OPEN LOOK および Sun Graphical User Interface は、米国 Sun Microsystems 社が自社のユーザーおよびライセンス実施権者向けに開発し ました。米国 Sun Microsystems 社は、コンピュータ産業用のビジュブルまたは グラフィカル・ユーザーインタフェースの概念の研究開発<br>における米国 Xerox 社の先駆者としての成果を認めるものです。米国 Sun Microsystems 社は米国 Xerox 社から Xerox Graphical User<br>Interface の非独占的ライセンスを取得しており、このライセンスは米国 Sun Microsystems 社の

Use, duplication, or disclosure by the U.S. Government is subject to restrictions set forth in the Sun Microsystems, Inc. license agreements and as<br>provided in DFARS 227.7202-1(a) and 227.7202-3(a) (1995), DFARS 252.227-70

本書は、「現状のまま」をベースとして提供され、商品性、特定目的への適合性または第三者の権利の非侵害の黙示の保証を含みそれに限 定されない、明示的であるか黙示的であるかを問わない、なんらの保証も行われないものとします。

本書には、技術的な誤りまたは誤植のある可能性があります。また、本書に記載された情報には、定期的に変更が行われ、かかる変更は本 書の最新版に反映されます。さらに、米国サンまたは日本サンは、本書に記載された製品またはプログラムを、予告なく改良または変更す ることがあります。

本製品が、外国為替および外国貿易管理法 (外為法) に定められる戦略物資等 (貨物または役務) に該当する場合、本製品を輸出または日本国 外へ持ち出す際には、サン・マイクロシステムズ株式会社の事前の書面による承諾を得ることのほか、外為法および関連法規に基づく輸出 手続き、また場合によっては、米国商務省または米国所轄官庁の許可を得ることが必要です。

原典*: Sun StorEdge 6120 Array Release Notes* Part No: 817-0201-18 Revision A

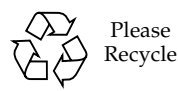

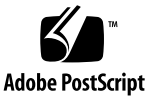

# Sun StorEdge 6120 アレイ 1.2 ご使用にあたって

このマニュアルは、Sun StorEdge™ 6120 アレイに関する最新情報を提供します。こ の情報には、アレイの設置と運用に関係する情報が含まれていることがあります。こ のため、アレイの設置を始める前に、また他のアレイのマニュアルを読む前に必ずお 読みください。

このマニュアルの内容はリリース 1.2、1.2.1、および 1.2.2 に適用されます。このマ ニュアルは次の節で構成されています。

- 2 [ページの「リリース](#page-3-0) 1.2.2 の変更点」
- 2 [ページの「リリース](#page-3-1) 1.2.1 の機能」
- 2 [ページの「リリース](#page-3-2) 1.2 の機能」
- 4[ページの「システム要件」](#page-5-0)
- 4[ページの「必須ソフトウェアパッケージとパッチ」](#page-5-1)
- 9[ページの「既知の注意事項と問題点」](#page-10-0)
- 39 [ページの「リリースのマニュアル」](#page-40-0)
- 17 [ページの「製品の機能説明」](#page-18-0)
- 40 ページの「[Sun StorEdge 6120](#page-41-0) アレイの用語」
- 41 ページの「サービスに関する間い合わせ先」

## <span id="page-3-0"></span>リリース 1.2.2 の変更点

リリース 1.2.2 はアレイのファームウェアの更新で構成されます。また、アレイの バッテリー交換のためのガイドラインを示します。ファームウェアパッチの入手とイ ンストール、およびアレイのバッテリーの交換については、次の項を参照してくださ い。

- 2 [ページの「バッテリー交換」](#page-3-3)
- 4 [ページの「必須ソフトウェアパッケージとパッチ」](#page-5-1)

## <span id="page-3-3"></span>バッテリー交換

サンのアレイのバッテリーは、4 年おきに、またはアレイの自動バッテリーテストで 問題が検出された時点で交換する必要があります。バッテリーテストでは、バッテ リーの健全性、保持時間、温度、およびリフレッシュサイクルが定期的に検査されま す。バッテリーテストで問題が検出されると、syslog ファイルにエラーメッセージ が出力されます。

## <span id="page-3-1"></span>リリース 1.2.1 の機能

リリース 1.2.1 では、Sun StorEdge 6120 アレイを管理する外部 Solaris ホストに、 Sun StorEdge Configuration Service ソフトウェアの各言語対応のオンラインヘルプ が追加されています。

## <span id="page-3-2"></span>リリース 1.2 の機能

リリース 1.2 では、次の機能が新しく追加されています。

- 3[ページの「アレイホットスペア」](#page-4-0)
- 3[ページの「ディスクスクラブ」](#page-4-1)
- 3[ページの「ボリュームの高速初期化」](#page-4-2)
- 3ページの「[BEFIT \(Backend Fault Isolation Task\)](#page-4-3)

この節では、これらの機能について簡単に説明します。詳細は、17 [ページの「製品](#page-18-0) [の機能説明」を](#page-18-0)参照してください。

## <span id="page-4-0"></span>アレイホットスペア

アレイホットスペア機能は、ディスクをホットスタンバイに指定し、ドライブが故障 した場合にそのディスクを代用することを可能にします。ホットスペアは、アレイに グローバルに設定することもできれば、特定の 1 つのプール専用に設定することもで きます。

## <span id="page-4-1"></span>ディスクスクラブ

ディスクスクラブ機能は、常時ボリュームを調査して矛盾がないかどうかをチェック します。この機能を使用すると、入出力に関係なくディスクの LED が緑色にフラッ シュします。デフォルトでは、この機能は有効に設定されています。

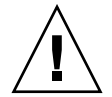

注意 – この機能は無効にしないでください。ディスクスクラブ機能を無効にする と、ディスクブロックエラーが潜伏し、複数のディスク障害の発生やデータの破壊に つながる可能性があります。

## <span id="page-4-2"></span>ボリュームの高速初期化

ボリュームの高速初期化機能は、Sun StorEdge 6120 および 6020 アレイの RAID セットの初期化方法を変更して、従来のファームウェアリリースよりもかなり高速に ボリュームにアクセスできるようにします。

たとえば、ボリューム 12 個の 2 × 6 構成の場合、RAID セット初期化時間が 90% 改 善されています。

## <span id="page-4-3"></span>BEFIT (Backend Fault Isolation Task)

BEFIT 機能はオンラインループ診断モードとも呼ばれ、障害のある FRU (現場交換可 能ユニット) を検出、特定し、問題を解決することによってバックエンドドライブの 可用性を維持します。

## <span id="page-5-0"></span>システム要件

Sun StorEdge 6120 システムハードウェアおよびソフトウェアのプラットフォーム要 件と、他のサポートされているソフトウェアについては、『Sun StorEdge 6120 アレ イ設置マニュアル』に詳しい説明があります。

管理およびデータホストソフトウェアに必要なソフトウェアパッケージとパッチにつ いては、次節を参照してください。

# <span id="page-5-1"></span>必須ソフトウェアパッケージとパッチ

この節では、今回のリリースで必要な、管理およびデータホストソフトウェア用のソ フトウェアパッケージとパッチについて説明します。

ここでの作業は、次の順序で行う必要があります。

- 1. 管理ソフトウェアパッケージをインストールする (該当する場合)。
- 2. データホストのパッチをインストールする (該当する場合)。
- 3. 管理ソフトウェアのパッチをインストールする。

## ソフトウェアパッケージ

Sun StorEdge 6120 アレイは、アレイに Ethernet 接続されているホストにインストー ルした次のソフトウェアパッケージのいずれかを使って管理することができます。

- Solaris ホストのソフトウェアパッケージ
	- Sun StorEdge 6000 ファミリ用ホストインストールソフトウェア

このパッケージは、Solaris ホストで使用することができ、Configuration Service ソフトウェアや Storage Automated Diagnostic Environment (Device Edition) ソフトウェア、Remote Configuration CLI (sscs) が含まれています。

詳細は、『Sun StorEdge 6000 ファミリホストインストールソフトウェアマニュ アル』を参照してください。

- Solaris 以外のホストのソフトウェアパッケージ
	- Traffic Manager
	- Remote CLI クライアント (thin スクリプトクライアント)
- VERITAS アレイサポートライブラリ

アレイに VERITAS Volume Manager サポートを受ける場合、このパッケージを適 用します。

## ▼ ソフトウェアパッケージをインストールする

- 1. 次の URL に移動します。 http://www.sun.com/download
- 2. 「Browse By Category」ウィンドウで、「Search」タブをクリックします。
- 3. 「Search」ウィンドウで 6000 と入力します。
- 4. 「Sun StorEdge 6000 Family Host Software 2.3」のリンクをクリックします。

「download」リンクでは、すべてのプラットフォーム用のソフトウェアをダウン ロードできます。

- 5. 「Download」をクリックします。
- 6. ユーザー名とパスワードを入力してログインします。 ライセンス条項が表示されます。
- 7. 「Accept」をクリックしてライセンス条項に同意し、「Continue」をクリックしま す。
- 8. 使用するオペレーティングシステム用の適切なファイル名をクリックして、ファイル をダウンロードします。
- 9. 『Sun StorEdge 6000 ファミリホストインストールソフトウェアマニュアル』で説明 されている手順に従ってインストールスクリプト (install.sh) を実行します。

## ソフトウェアのパッチ

表 1 は、アレイに最低限必要なソフトウェアパッチの一覧です。

<span id="page-7-0"></span>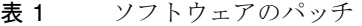

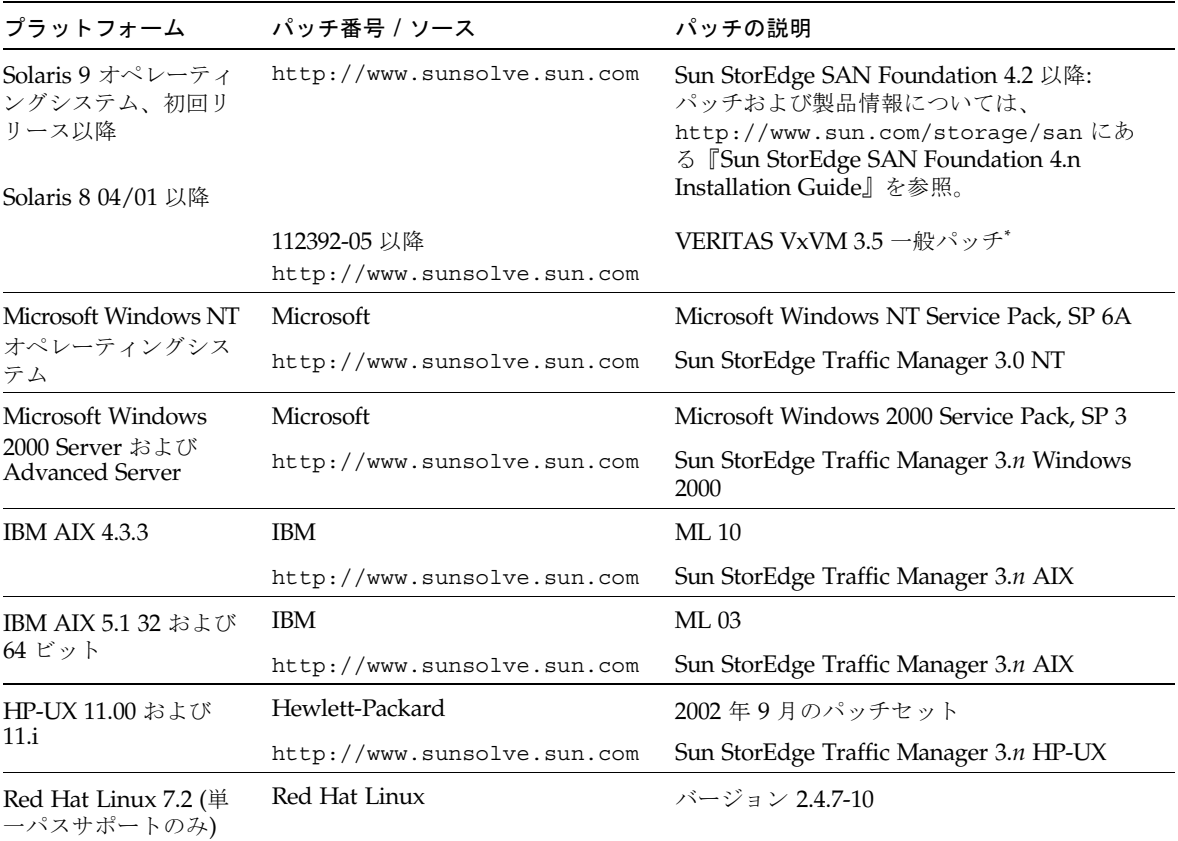

\* アレイで VERITAS Volume Manager を実行するシステムにのみ必要

## ▼ データホスト用のソフトウェアパッチをインストールする

- 1. [表](#page-7-0) 1 に示したリストでデータホスト用に必要なソフトウェアパッチを確認します。
- 2. 次の URL に移動します。

http://www.sunsolve.sun.com

- 3. Patchfinder に移動します。
- 4. 必要なパッチをダウンロードします。

5. CLI セッションで patchadd(1M) コマンドを使って、データホスト用のソフトウェ アパッチをインストールします。

パッチ情報の詳細は、README ファイルをご覧ください。

## <span id="page-8-0"></span>アレイファームウェアの更新の前に行う作業

アレイのファームウェア 3.1.x への更新を始める前に、まずディスクスクラブを行う 必要があります。ディスクスクラブによって何らかの問題が認められた場合は、その 問題を更新の前に修正しておく必要があります。ディスクが問題のない状態になった ら、ファームウェア 3.1.x をインストールできます。ファームウェアによってデフォ ルトでディスクスクラブ機能が有効になり、データの完全性が自動的に確認されま す。この新機能については、3 [ページの「ディスクスクラブ」を](#page-4-1)参照してください。

必要な場合は、この手順を実行する前にバックアップを行ってください。

注 – ディスクのファームウェアの更新を始める前に、更新中のアレイに接続されて いるすべてのボリュームへの入出力をすべて停止してください。

ファームウェア 3.1.x のインストールの前にディスクスクラブを行うには、アレイの コマンド行で次の手順を実行します。

- 1. vol list コマンドでボリュームのリストを取得します。 6120:/: vol list
- 2. 存在する各ボリューム上で、vol verify コマンドを実行してボリュームの完全性 を確認します。

6120:/:<#> vol verify volume-name fix rate *n*

このコマンドで、*n* は検査レートを表す 1 ~ 8 の数値です。デフォルトは 1 で、デー タホストのパフォーマンスへの影響は最小です。

注 – 高可用性 (HA) 構成では、vol verify コマンドは 1 回につきに 1 つのボ リュームについてのみ実行できます。

vol verify 操作は、システムの活動状態や選択した検査レートによっては、数時 間を要します。

## <span id="page-9-0"></span>管理ソフトウェアのパッチ

リリース 1.2.2、1.2.1、および 1.2 の基準要件を満たすために必要な管理ソフトウェア パッチは次のとおりです。

リリース 1.2.2

115179-06 - ファームウェアパッチ 3.1.3

114708-02 - 72 ギガビット 10K ドライブのファームウェアパッチ

114709-02 - 146 ギガビット 10K ドライブのファームウェアパッチ

 $111 - 7121$ 

115179-04 - ファームウェアパッチ 3.1.2

116655-01 - 外部ホスト上の制御ソフトウェア用の各言語対応のパッチ

リリース 1.2

114950-04 - 管理ソフトウェア - Configuration Service アプリケーションおよびスト レージプロファイル。 管理ホストに Configuration Service アプリケー ションをインストールしている場合にインストールします。

116141-01 - 114950-0 に必要な Solaris 8 用 WBEM パッチ

114961-03 - 管理ソフトウェア - CLI クライアント

115179-01 - ファームウェアパッチ 3.1

114590-18 - Storage Automated Diagnostic Environment サポートのパッチ (ホストの み)。 管理ホストに Storage Automated Diagnostic Environment ソフト ウェアのバージョン 2.2 をインストールしている場合にインストールしま す。

### ▼ 管理ソフトウェアのパッチをインストールする

注 – アレイファームウェアの更新に進む前に行う手順については、7 [ページの「アレ](#page-8-0) [イファームウェアの更新の前に行う作業」](#page-8-0)を参照してください。

注 – Solaris 8 が動作するシステムで CD から Sun StorEdge Configuration Service ソ フトウェアをインストールする前に、13 ページの「Solaris 8 [ホストでのソフトウェ](#page-14-0) [アのインストールの問題」](#page-14-0)のバグ 4970813 を参照してください。

1. 必要な管理ソフトウェアパッチを確認します。

2. http://www.sunsolve.sun.com に移動します。

- 3. Patchfinder のリンクをクリックします。
- 4. 必要なパッチをダウンロードします。
- 5. CLI セッションで patchadd(1M) コマンドを使って、管理ソフトウェアのパッチを インストールします。

パッチ情報の詳細は、README ファイルをご覧ください。

## <span id="page-10-0"></span>既知の注意事項と問題点

次の各項では、今回の製品リリースに関する既知 の注意事項と問題点 (バグ) を説明します。

- 9[ページの「既知の注意事項」](#page-10-1)
- 12 ページの「間題点 (バグ)」

## <span id="page-10-1"></span>既知の注意事項

この項では、バグ以外の、製品に関する既知の注意事項およびガイドラインをまとめ ています。次の各項目について説明します。

- 9 [ページの「時間帯設定エラーと](#page-10-2) u1 コントローラ」
- 10 ページの「[Sun StorEdge 6120](#page-11-0) アレイの管理」
- 11 ページの「Netscape [のバージョン](#page-12-0) 4.79」
- 11 [ページの「ブラウザの古いバージョン」](#page-12-1)
- 11 [ページの「アレイの健全性ステータス」](#page-12-2)

#### <span id="page-10-2"></span>時間帯設定エラーと u1 コントローラ

システムラック内のストレージアレイで、ul コントローラが使用不可になることが あります。

この問題によって、データが失われたり、壊れたりすることはありません。二次コン トローラが引き継ぎ、引き続きデータにアクセスできますが、トレーニングを受けた サービス担当者がマスターコントローラを再度使用可能にする手順を実行する必要が あります。

このエラーは、set timezoneGMT など、set に続けて sys コマンドを使用したあ と、あるいは管理ソフトウェアから時間帯を設定したあとにときどき発生します。一 般に、これらのコマンドはシステム構成やシステム再構成、新しいオペレーティング システムのインストール中にのみ使用します。2 × 2 構成のアレイ 5 つから成るラッ クなど、アレイ数が多いシステムでよく発生するようです。

このエラーによって、次のイベントが順に発生します。

- 1. マスターコントローラが、代替マスターコントローラにフェイルオーバーする。
	- アレイは、そのアーキテクチャに従って障害に対処し、データが失われるのを防 ぐように機能します。二次コントローラは LUN を引き継ぎ、引き続きホストが データにアクセスできるようにします。データが壊れたり、失われたりすること はありません。元のコントローラは、遠隔コントローラ上にそのキャッシュがミ ラー化されるまで、ホストからデータ転送があったことを確認しません。
- 2. マスターコントローラが使用不可状態になる。

#### 回復手順

トレーニングを受けたサービス担当者は、次の手順でマスターコントローラを再度有 効にして、オンラインに戻し、アレイの冗長性を回復することができます。

- 1. enable コマンドを実行して、障害の発生したコントローラをオンラインに戻しま す。
- 2. set timezone コマンドを再実行します。

set timezone コマンドの問題は、ときどき発生することがあるだけです。2 度目 は正常に行われる可能性があります。

これで、正常な稼働状態に戻ります。

#### <span id="page-11-0"></span>Sun StorEdge 6120 アレイの管理

Sun StorEdge 6120 アレイは、Sun StorEdge Configuration Service ソフトウェアが動 作する管理ホストから管理することができます。ソフトウェアをインストールして設 定すると、Solaris の場合は、ブラウザを使ったグラフィカルユーザーインタフェー ス (GUI)、他のサポートされているオペレーティングシステムの場合は、ネーティブ ホストの thin スクリプト コマンド行インタフェース (CLI) クライアントを使用して アレイを管理運用することができます。Sun StorEdge 6320 システム管理インタ フェースと異なり、このソフトウェアは、管理対象のアレイに Ethernet 接続されて いるホストで読み込む必要があります。

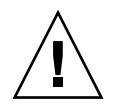

注意 – Sun StorEdge Configuration Service ソフトウェアはアレイの状態および構成 サービスを保持します。このため、Sun StorEdge Configuration Service によってア レイが管理されているとき、アレイの Telnet インタフェースは使わないでくださ い。

Telnet インタフェースで以前に管理していたアレイを Sun StorEdge Configuration Service の管理対象にする場合は、イニシエータグループや LUN マスクなどの既存 の LUN アクセス制御設定をすべて記録しておいて削除する必要があります。それら の設定を削除したあとで、Sun StorEdge Configuration Service ツールでアレイを登 録し、ストレージプールやイニシエータグループを再構成して、アクセス権を設定す ることができます。

可能な限り、sscs CLI または GUI のいずれか一方を使用してください。ただし、機 能によっては、トレーニングを受けた担当者が、シリアル接続経由で使用可能なアレ イのコマンド行を使ってアレイにアクセスしなければならないことがあります。

#### <span id="page-12-0"></span>Netscape のバージョン 4.79

Netscape™ バージョン 4.79 のウィンドウの一番上のバーをダブルクリックしたり、 ウィンドウのサイズを変更したりすると、画面のコンテキストが失われることがあり ます。その場合は、メニューから「再読み込み」を選択してください。

#### <span id="page-12-1"></span>ブラウザの古いバージョン

大規模な構成を作成する場合、バージョン 4.x 以前の Netscape などの、HTTP 1.0 に 基づく古い世代の Web ブラウザを使用して Sun StorEdge 6120 システムを管理する と、ブラウザからタイムアウトが返される可能性があります。大規模な構成の場合、 古いブラウザは容量の計算に時間を要するため、計算が完了する前にタイムアウトが 発生することがあります。その場合は、ブラウザのページを再読み込みして、システ ムの運用を続けてください。

このことが問題になる場合は、HTTP 1.1 をサポートするバージョン (Netscape 6 以 降) にブラウザをアップデートしてください。

#### <span id="page-12-2"></span>アレイの健全性ステータス

Sun StorEdge Configuration Service ソフトウェアを使用してネットワークの設定を 変更する際に、アレイの健全性ステータスとして、誤って「Error」が報告されま す。アレイのネットワーク設定を変更する場合は、物理的なネットワーク接続に合わ せてアレイのネットワーク設定を調整する必要があります。Sun StorEdge Configuration Service ソフトウェアでアレイの設定を更新、適用し、そのあとで適切 なゲートウェイサブネットとの物理的なネットワーク接続を変更してください。

## FRU のバージョンの更新

FRU (現場交換可能ユニット) を追加したあとに、FRU のバージョンがサポートされ ていることと、他のコンポーネントと適合していることを確認する必要があります (アレイ上のコントローラファームウェアの現在のバージョンを表示するには、アレ イの CLI で ver コマンドを入力します。インターコネクトカードのファームウェア バージョンを表示するには、lpc version コマンドを入力します)。最新のパッチ を使って FRU を更新します。8 [ページの「管理ソフトウェアのパッチ」](#page-9-0)を参照して ください。

## <span id="page-13-0"></span>問題点 (バグ)

この項では、今回のリリースにおける問題点を説明しています。

- 12 [ページの「全般的な問題点」](#page-13-1)
- 15 [ページの「各言語対応のヘルプのバグ」](#page-16-0)
- 16 [ページの「マニュアルの問題点」](#page-17-0)

#### <span id="page-13-1"></span>全般的な問題点

マスターコントローラが再起動ループにある場合、代替マスターの機能が働かない。

バグ 4762027 - 2 × 6 構成 (コントローラ 2 つ、拡張トレイ 6 つ) の Sun StorEdge 6120 アレイのマスターコントローラユニットが、再起動ループにある場合、代替マ スターの機能が働きません。

回避策 - そのマスターコントローラをリセットして再起動します。他のコントローラ を再度有効化してください。それでも機能しない場合は、マスターコントローラの電 源を切って、入れなおします。

### サービスの syslog にディスクスクラブの終了がエラーとして記録 される

バグ 4981571 - vol verify コマンドを実行すると、ディスクスクラブによっていく つかのタスクが開始されます。別の vol コマンドを実行すると、これらのタスクの 実行は終了します。この処理は設計どおりに機能していますが、サービスの syslog ファイルにはタスクの終了がエラーとして記録されます。

回避策 - このエラーメッセージは無効です。

### CLI コマンド fru list によってハードウェアのバージョンが返 される

バグ 4942013 - CLI コマンド fru list を実行すると、「リビジョン」出力フィー ルドに、インターコネクトカード (ループカード) のソフトウェアのバージョンでは なく、ハードウェアのバージョンが返されます。

回避策 - インターコネクトカード (ループカード) のソフトウェアのバージョンを調べ るには、lpc version コマンドを入力します。

#### <span id="page-14-0"></span>Solaris 8 ホストでのソフトウェアのインストールの問題

バグ 4970813 - CD から Sun StorEdge Configuration Service ソフトウェアをインス トールすると、Solaris 8 オペレーティングシステムが動作するホストがハングアップ します。

回避策 - Solaris 8 マシンでホスト CD から Configuration Service ソフトウェアをイ ンストールしたあと、root で次のコマンドを手動実行してください。

```
# cd /etc
# rm -f rc0.d/K95init.se6000 rc1.d/K95init.se6000 
rc2.d/S95init.se6000 rcS.d/K95init.se6000
# ln init.d/init.se6000 rc0.d/K95init.se6000
# ln init.d/init.se6000 rc1.d/K95init.se6000
# ln init.d/init.se6000 rc2.d/S95init.se6000
# ln init.d/init.se6000 rcS.d/K95init.se6000
```
#### BEFIT タスクエラー

バグ 4902352 - ループ 1 が分割モードの場合、コントローラは、もう一方のコント ローラドメインに属するディスクドライブにアクセスできる必要があります。その ディスクドライブへのミラー化されたパスに問題があると、ディスクアクセスに失敗 します。

回避策 - トレーニングを受けたサービス担当者は、sys loop1\_split off 診断コ マンドを使ってループの問題を解決することができます。『Sun StorEdge 6020 およ び 6120 アレイシステムマニュアル』を参照してください。

#### オフライン診断の結果

バグ 4794710 - Sun StorEdge 6120 システムのオフライン診断機能 (ofdg) の既知の 問題が原因で、矛盾する結果が報告されることがあります。

回避策 - ofdg 診断コマンドの出力から得られた結果を確認してください。対応する syslog メッセージや fru stat コマンドの出力などの他の補助情報を入手する か、サンに問い合わせてください (34 ページの「サービスに関する問い合わせ先」を 参照)。

### ループカードの起動メッセージ

バグ 4845755 - マスターおよび代替のループカード環境のシステムの起動時、次の メッセージが表示されることがあります。

Unable to obtain mid-plane serial number

回避策 - 無視してください。この状態はシステムの運用と何の関係もありません。

#### 起動中に「Unfixable Error」というメッセージが表示される

バグ 4939758 - 起動中に、次の例に示すような「unfixable error」が表示されます。

```
Initializing loop 2 to accept SCSI commands...
Mounting root volume...
Checking local file system...
Unfixable error: 0x2120 in block 0x2510 file id=0x13 path=
/Oct14.OLD
Verify volume fails on u1d1, error code = 0x2120
The File System in u1d1 is BAD
```
回避策 - 無視してください。

#### LED コマンド

バグ 4801209 - 高可用性 (HA) 構成の最初のアレイにしか、led 診断コマンド (アレ イコントローラの上 LED に対するコマンド) が機能しません。たとえば次のコマン ドは、正しく最初のアレイのコントローラ上のオレンジ色と青、緑の LED を消灯し ます。

#### **led -e 1 -f controller -l busy**

しかし、次のように同じコマンドを HA 構成の 2 つ目のアレイに対して使用して も、そのアレイのコントローラの LED は変わりません。

```
led -e 2 -f controller -l busy
```
#### 長い CLI コマンドが機能しない

バグ 4942689 - 長さが 256 文字を超える CLI コマンドが受け付けられません。

回避策 - コマンドオプションを分けて入力して、CLI コマンドの長さを 256 文字未満 にしてください。

#### ボリュームの追加に時間がかかりすぎる

バグ 4905278 - ボリュームの初期化中、ボリュームの追加に時間がかかりすぎること があります。

#### Enable コマンド

バグ 4845863 - アレイとの Telnet CLI セッションで enable アレイコマンドがドラ イブを使用可能にするのに失敗したときに、コンソールにエラーメッセージが表示さ れず、アレイの syslog ファイルに記録されます。

回避策 - enable コマンドでドライブを使用可能にする場合は、syslog ファイルを 参照して、コマンドが正しく実行されたことを確認してください。

### <span id="page-16-0"></span>各言語対応のヘルプのバグ

#### 各言語対応のヘルプの PDF が使用できない

バグ 4863940 - Sun StorEdge Configuration Service ソフトウェアの各言語対応版 で、help.pdf ファイルへの「Adobe Acrobat の PDF 形式のヘルプ」リンクが使用 できません。

#### 各言語対応のヘルプの検索機能

バグ 4842713 - 各言語対応版のヘルプの検索機能が正しく機能しません。キーワード が ASCII 以外の文字の場合、検索はできません。キーワードが英語の場合は、検索 結果は英語で表示されますが、対応する内容は適切な言語になっています。

#### 各言語対応のヘルプの索引

バグ 4866283 - 各言語対応版のヘルプの索引が正しく機能しません。たとえば日本語 と簡体字中国語環境では、不要な英語の文字が「索引」タブに表示されます。

#### <span id="page-17-0"></span>マニュアルの問題点

#### アレイの温度の監視

バグ 4920151 - 『Sun StorEdge 6020 および 6120 アレイシステムマニュアル』の 「アレイの温度の監視」の節のアレイの温度の監視の説明が変更されました。

■ 説明は次のようになっています。

アレイ内の温度が摂氏 65℃ に達すると、そのことを示す警告メッセージが記録さ れます。摂氏 75℃ に達した場合は、重大な過熱状態とみなされ、ログメッセージ が生成されて、正常停止のための処理が開始されます。

警告メッセージを生成し、システムを停止させる実際の温度は次のとおりです。

| コンポーネント  | 警告メッセージ温度 (℃) システム停止温度 (℃) |    |
|----------|----------------------------|----|
| コントローラ   | 55                         | 60 |
| ディスクドライブ | 63                         | 68 |
| PCU-1    | 55                         | 60 |
| PCU-2    | 60                         | 65 |
| PCU-3    | 55                         | 60 |
| LPC.     | 58                         | 65 |

表 2 6020 および 6120 アレイの温度警告

■ 説明は次のようになっています。

ディスクドライブの場合は、そのドライブのメーカーによって事前に設定されて いる過熱しきい値から摂氏 10℃ の範囲内になったときに、その状態になっている ディスクドライブを示すログメッセージの生成が開始されます。

実際には、メーカーによって設定されているしきい値から摂氏 5℃ の範囲内になった ときに、ログメッセージが生成されます。

回避策 - 必要ありません。

#### キャッシュのブロックサイズを設定する

バグ 4924529 - 『Sun StorEdge 6020 および 6120 アレイシステムマニュアル』の 18 ページと 19 ページのブロックサイズの記述が間違っています。

■ 18 ページの最初と 2 番目の段落は、正しくは次のようになります。

「データブロックサイズ」は、複数のドライブにわたってデータをストライプ化する 際に各ドライブに書き込むデータ量です (このブロックサイズは、「ストライプユ ニットサイズ」ともいいます)。ブロックサイズは、ボリュームが 1 つも定義されて いない状態でのみ変更することができます。ブロックサイズは、4K、8K、16K、 32K、64K バイトのどれかに設定することができます。デフォルトのブロックサイズ は 16K バイトです。

キャッシュセグメントはキャッシュに読み取るデータ量で、データブロックの 8 分の 1 のサイズです。このため、キャッシュセグメントは、0.5、1K、2K、4K、8K バイ トのどれかに設定することができます。デフォルトのブロックサイズは 16K バイト であるため、デフォルトのキャッシュセグメントサイズは 2K バイトです。

手順 2 および手順 3 b は次のようになります。

2. 管理ソフトウェアを使用するか、sys list を入力して、ブロックサイズを表示しま す。

ブロックサイズを 8 で除算して、キャッシュセグメントサイズを求めます。

## <span id="page-18-0"></span>製品の機能説明

この節では、製品のマニュアルではまだ記載されていない、リリース 1.2 の Sun StorEdge 6120 アレイの次の機能について説明します。

- 18 [ページの「アレイホットスペア」](#page-19-0)
- 19 [ページの「ディスクスクラブの管理」](#page-20-0)
- 21 ページの「[BEFIT \(Backend Fault Isolation Task\)](#page-22-0)」
- 22 [ページの「ファイバチャネルの障害診断」](#page-23-0)
- 24 [ページの「アレイの構成の変更」](#page-25-0)
- 27 ページの「Thin スクリプト CLI [クライアント」](#page-28-0)
- 28 ページの「Sun Rack 900 への [Sun StorEdge 6120](#page-29-0) アレイの搭載」

■ 35 ページの「Sun StorEdge [キャビネットへの](#page-36-0) FC スイッチと Ethernet ハブの追 [加」](#page-36-0)

注 – Sun StorEdge 6120 アレイのマニュアルは、初期リリース後に更新し、Web で公 開する予定です。

## <span id="page-19-0"></span>アレイホットスペア

アレイホットスペア機能は、ディスクをホットスタンバイに指定し、ドライブが故障 した場合にそのディスクを代用することを可能にします。ホットスペアは、アレイに グローバルに設定することもできれば、特定の 1 つのプール専用に設定することもで きます。

- ▼ アレイホットスペアを設定する
	- 「アレイの構成」ウィンドウを開き、使用可能なディスクに基づいて、アレイに0 個から 8 個の間でグローバルホットスペアを指定します。
- ▼ プール専用のホットスペアを設定する
- 1. ストレージプールに別のプロファイルを適用します。
- 2. ストレージプールの詳細を表示する手順を実行し、「別のプロファイルを適用」をク リックします。

「別のプロファイルを適用」ウィンドウに、プールに関係なく適用可能なプロファイ ルが表示されます。

3. プロファイルを変更することによってプールのスペアを追加または削除します。

### ▼ CLI を使ってアレイホットスペアを設定する

● modify array コマンドを利用します。

**sscs modify -h** ホットスペアドライブ数 **array** アレイ名

0 ~ 8 個のホットスペアドライブを指定できます。

▼ CLI を使って専用ホットスペアを設定する

● modify profile コマンドを利用します。

**sscs modify -D yes profile** プロファイル名

## <span id="page-20-0"></span>ディスクスクラブの管理

ディスクスクラブ機能は、常時ボリュームを調査して矛盾がないかどうかをチェック します。この機能を使用すると、入出力に関係なくディスクの LED が緑色にフラッ シュします。デフォルトでは、この機能は有効に設定されています。

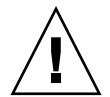

注意 – この機能は無効にしないでください。ディスクスクラブ機能を無効にする と、ディスクブロックエラーが潜伏し、複数のディスク障害の発生やデータの破壊に つながる可能性があります。

### 媒体エラー

ディスクスクラブは、すべての RAID レベルで読み取りの際の媒体エラーを検出しま す。RAID0 のボリュームでは、syslog ファイルにエラーが報告されます。RAID1 および RAID5 のボリュームでは、エラーは修正されます。

この状態は、次の例に示すとおり、syslog のエントリによって示されます。

■ u1d02 での媒体エラーは次のように示されます。

u1d02 Sense Key =  $0x3$ , Asc =  $0x11$ , Ascq =  $0x0$ Jan 09 09:08:42 array00 ISR1[1]: W: u1d02 Sense Data Description Unrecovered Read Error

■ RAID-1 におけるディスクスクラブからのメッセージ

Jan 09 09:08:42 array00 SX11[1]: N: u1ctr fixing data on verify scb=441069c

■ RAID-5 におけるディスクスクラブからのメッセージ

Jan 09 09:24:13 array00 SX11[1]: N: u1ctr fixing parity on verify scb=433bde0

■ 修正後のメッセージ

Jan 09 09:08:42 array00 ISR1[1]: N: u1d02 Sense Key =0x1, Asc =  $0xc$ , Ascq =  $0x1$ 

Jan 09 09:08:42 array00 ISR1[1]: N: u1d02 Sense Data Description = Write Error - Recovered With Auto Reallocation

### データおよびパリティエラー

ディスクスクラブ機能によって、データとそのパリティの矛盾が 1 つでも検出される と、アレイの syslog ファイルにメッセージが送られます。

これらの矛盾は、次のメッセージに示すように修正されます。

- 不整合がない場合の出力 Sep 22 18:02:25 psc0[1]: N: Vol verify (m1) started Sep 22 18:02:28 psc0[1]: N: Vol verify (m1) ended
- RAID-5 で、算出したパリティと読み取られたパリティに不整合がある場合

Sep 22 18:06:17 psc0[1]: N: Vol verify (m1) started Sep 22 18:06:18 WXFT[1]: E: u1ctr: vol (m1), Slice Name:(m1slice) vol verify detected

data parity mismatch on Stripe: 7, Lun:0

Sep 22 18:06:18 WXFT[1]: N: u1ctr Parity on stripe 7 is fixed in vol (m1)

Sep 22 18:06:20 psc0[1]: N: Vol verify (m1) ended

■ RAID1 で、データとミラーコピーに不整合がある場合

Sep 22 18:06:17 psc0[1]: N: Vol verify (m1) started Sep 22 18:06:18 WXFT[1]: E: u1ctr: vol (m1), Slice Name:(m1slice) vol verify detected data and mirror mismatch on block: 31, Lun:0 Sep 22 18:12:46 WXFT[1]: N: u1ctr Mirror block 31 is fixed in vol (m1) Sep 22 18:12:56 psc0[1]: N: Vol verify (m1) ended

### ▼ ディスクスクラブを有効または無効にする

ディスクスクラブを有効にするには、次のように入力します。

sscs modify -k enabled array アレイ名

ディスクスクラブを無効にするには、次のように入力します。

sscs modify -k disabled array アレイ名

## <span id="page-22-0"></span>BEFIT (Backend Fault Isolation Task)

BEFIT 機能はオンラインループ診断モードとも呼ばれ、障害のある FRU (現場交換可 能ユニット) を検出、特定し、問題を解決することによってバックエンドドライブの 可用性を維持します。

デフォルトでは、システムの起動中に BEFIT は有効にされ、自動的にシステムに対 する診断を実行します。システムの起動中に障害のある FRU が検出された場合、そ の FRU が特定され、解決策が講じられます。このときの解決策としては、障害のあ る FRU を回避するなどの方法があります。システムの起動が完了すると、BEFIT は 5 秒おきにシステムの健全性を検査します。

注 – BEFIT が問題を検出して解決できなかった場合、システムは自身をリセットし て、顧客データが壊れないようにすることができます。

障害を検出した場合、BEFIT は入出力を停止し、診断を実行します。この場合、 BEFIT が終了すると、ホストの入出力が再開されます。障害のある FRU が使用不可 にされると、その FRU 上の診断 LED が点灯します。また、BEFIT のメッセージがア レイの syslog サービスに送信されます。

メッセージには、障害検出や障害のある FRU、BEFIT の終了に関する情報が含まれ ます。次に例を示します。

■ 障害が検出されると、syslog ファイルに次のようなメッセージが出力されます。

**Console**: RAS: Backend Loop fault detected, initiating diagnostics

- **Syslog**: RASE[2]: Backend Loop fault detected, initiating diagnostics
- ドライブが障害 FRU として特定されると、syslog ファイルに次のようなメッ セージが出力されます。

**Console**: Faulty Drive Port(s): u1d09: port 1 port 2 **Syslog**: BFIT[2]: E: [BFIT] u1d09 - Has bad port on Loop 1 BFIT[2]: E: [BFIT] u1d09 - Has bad port on Loop 2 BFIT[2]: E: u1d09 has faulty ports, drive bypassed.

■ ループカードが障害 FRU として特定されると、syslog ファイルに次のような メッセージが出力されます。

**Console**: Fault detected on Loop 1: u211 disabled

**Syslog**: BFIT[2]: E: Fault detected on Loop 1 BFIT[2]: E: Diagnosed u211 faulty, disabled.

- 障害を検出することなく、BEFIT が診断を完了すると、syslog ファイルに次のよ うなメッセージが出力されます。
- **Console**: RAS: Backend Loop fault diagnostics completed No fault found.
- **Syslog**: RASE[2]: N: Backend Loop fault diagnostics completed No fault found.

BEFIT 機能は、modify array コマンドの ondg オプションを使って有効にした り、無効にしたりできます。

### ▼ CLI を使って BEFIT を有効または無効にする

オンラインループ診断モードを有効にするには、次のように入力します。

sscs modify -o on array アレイ名

オンラインループ診断モードを無効にするには、次のように入力します。

sscs modify -o off array アレイ名

## <span id="page-23-0"></span>ファイバチャネルの障害診断

sim\_diag 診断コマンドを機能強化して繰り返し実行を可能にすることによって、ア レイの障害の検出や特定能力が向上し、拡張ユニットに対する追加サポートが提供さ れています (診断コマンドは、サン認定の担当者のみ使用できます)。

今回のリリースの sim\_diag コマンドでは、sim\_diag echo および sim\_diag loopback コマンドを実行する回数を指定することができます。

sim\_diag echo コマンドの繰り返し実行では、診断テストによって、データの破壊 やその他のファイバチャネルエラーがないか繰り返し検査されます。sim\_diag loopback コマンドの繰り返し実行では、診断テストによって、フロントエンドの接 続に一時的なエラーがないか繰り返し検査されます。

sim diag echo コマンドの構文は次のとおりです。

array:/:<1>sim\_diag echo *ctrlr echo-test payload- pattern1 payload-pattern2 payload-size* [*iterations*]

sim diag loopback コマンドの構文は次のとおりです。

array:/:<1>sim\_diag loopback *ctrlr ISP Loopback-test payload-pattern1 payload-pattern2 payload-size iterations*

次の表は、sim\_diag\_echo および sim\_diag\_loopback コマンドの引数を説明し ています。

| 引数                      | 説明                                                                     |
|-------------------------|------------------------------------------------------------------------|
| sim diag echo           | sim diaq echo コマンドを実行する指定                                              |
| sim diag loopback       | sim diaq loopback コマンドを実行する指定                                          |
| ctrlr                   | 診断テスト対象のオンラインコントローラがあるユニット番号<br>を指定                                    |
| echo-test               | echo コマンドの引数を指定<br>0 - ベンダー固有の ELS (使用しないことを推奨)<br>$1 - EIS = \square$ |
| <b>ISP</b>              | バックエンド ( 0   1) かフロントエンド (2) ISP を指定                                   |
| Loopback-test           | loopback コマンドの引数を指定<br>0 - 内部 10 ビット<br>1 - 内部1ビット<br>2 - 外部ループバック     |
| <i>payload-pattern1</i> | 任意の 4 バイト 16 進数を指定                                                     |

表 3 ファイバチャネルの障害診断コマンドのオプション

| 引数                  | 説明                                                                                                    |  |
|---------------------|----------------------------------------------------------------------------------------------------|--|
| payload-pattern2    | 任意の 4 バイト 16 進数を指定                                                                                       |  |
| <i>payload-size</i> | ペイロードサイズを指定                                                                                              |  |
|                     | ● sim diaq echo コマンドで echo-test = 1 の場合、最大ペイ<br>ロードサイズは 220 バイトです。echo-test = 0 の場合、最大サ<br>イズは 2K バイトです。 |  |
|                     | ● sim diag loopback コマンドの場合、最大ペイロードサイ<br>ズは 65528 バイトです。                                                 |  |
| iterations          | コマンドの実行回数を指定。sim_diag_echo コマンドの場<br>合、この引数は省略可能です。                                                      |  |

表 3 ファイバチャネルの障害診断コマンドのオプション (続き)

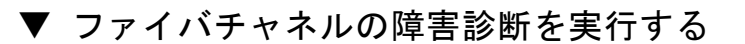

1. ファイバチャネル障害診断を実行して、データが壊れていないかを調べるには、アレ イ診断コマンド行から次のように入力します。

:/:<1> sym\_diag echo 1 1 1a7tj6ed 2bor8ttb 220 100

2. ファイバチャネル障害診断を実行して、一時的なエラーがないかを調べるには、アレ イ診断コマンド行から次のように入力します。

:/:<2> sym\_diag loopback 1 0 0 1a7tj6ed 2bor8ttb 65528 100

## <span id="page-25-0"></span>アレイの構成の変更

Sun StorEdge Configuration Service ソフトウェアでは、ブラウザインタフェースで ウィザードを利用した、既存のアレイ構成の拡張ユニット (コントローラカードのな いトレイ) の追加と削除に対応しています。アレイの構成に対する次の変更を行うこ とができます。

- 既存の 2 × 2 または 2 × 4 HA 構成に対する拡張ユニットの追加
- 既存の 2 × 4 または 2 × 6 HA 構成からの拡張ユニットの削除

図 1 は、高可用性 (HA) 構成と、Sun StorEdge Configuration Service ソフトウェアに おける対応するトレイ番号を示しています。

キャビネット上部

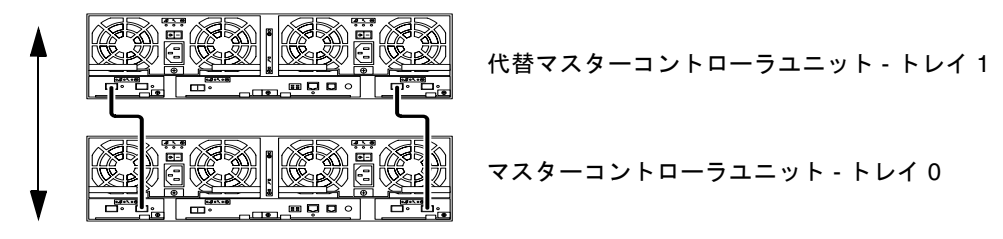

キャビネット下部

図 1 2 × 2 HA 構成と対応するトレイ番号

[図](#page-26-0) 2 は、Sun StorEdge 6120 アレイの 2 × 4 HA 構成と対応するトレイ番号を示して います。

キャビネット上部

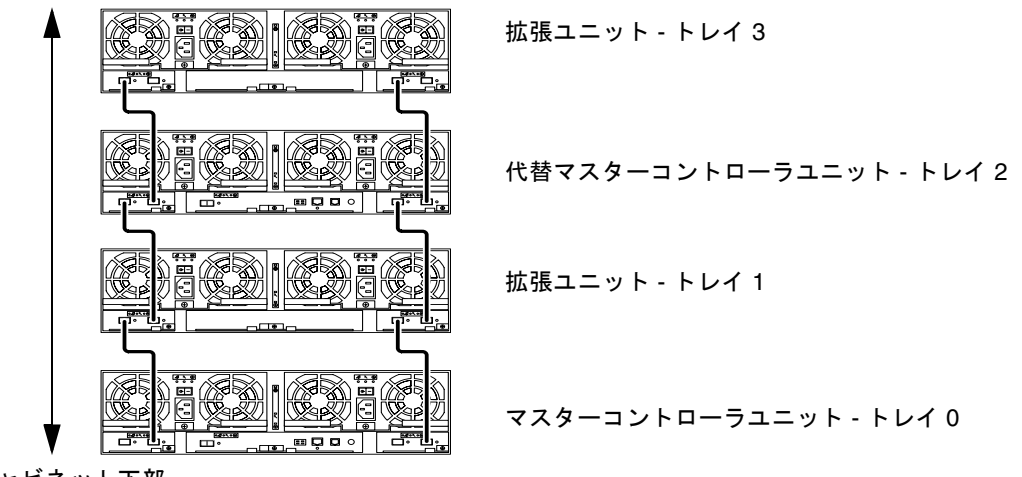

<span id="page-26-0"></span>キャビネット下部

図 2 2 × 4 HA 構成と対応するトレイ番号

[図](#page-27-0) 3 は、Sun StorEdge 6120 アレイの 2 × 6 HA 構成と対応するトレイ番号を示して います。

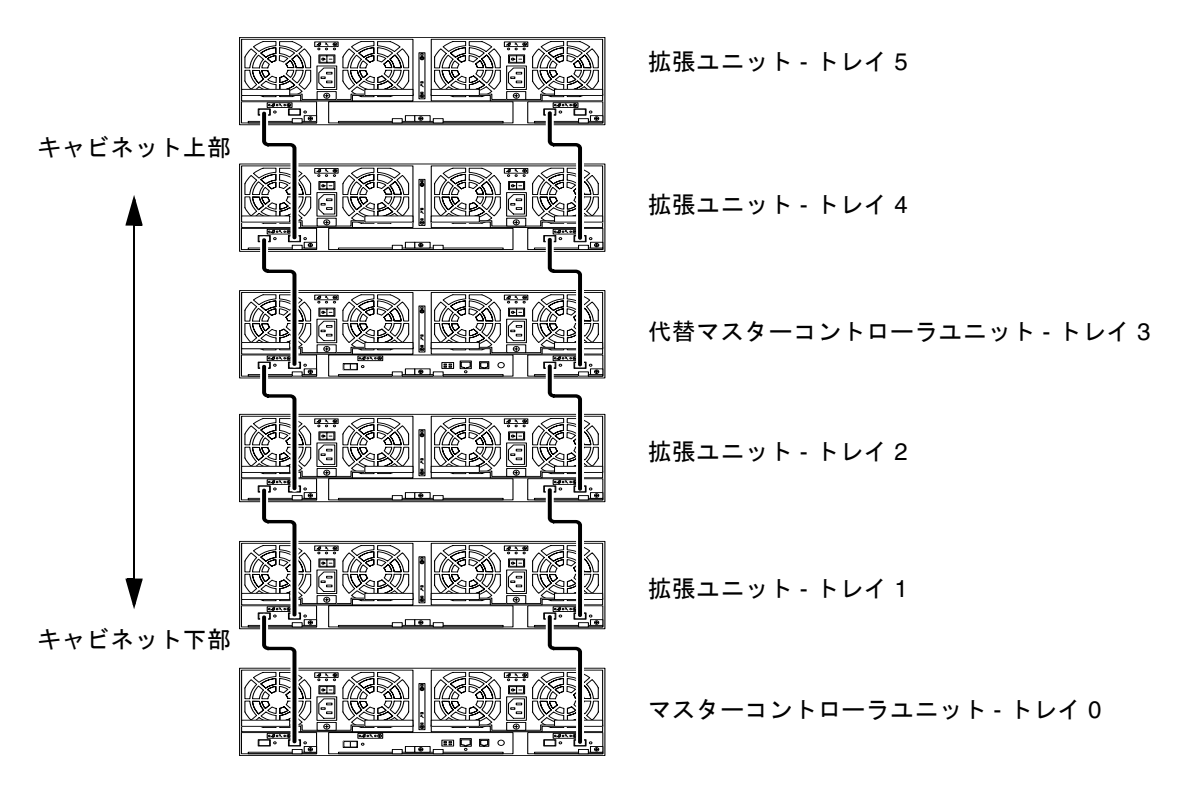

<span id="page-27-0"></span>図 3 2 × 6 HA 構成と対応するトレイ番号

注 – 管理ソフトウェアを使用してアレイの構成を変更する場合は、必ず事前にマス ターコントローラユニットがトレイ 0 になっていることを確認してください。マス ターコントローラがフェイルオーバーすると、代替マスターコントローラユニットが マスターコントローラユニットのステータスを受け継ぎます。この場合、マスターコ ントローラユニットのトレイ番号は更新されて、代替マスターコントローラユニット のトレイ番号になります。アレイの構成およびトレイの番号を元に戻すには、アレイ のコントローラをリセットする必要があります。

### ▼ 拡張ユニットのオンラインヘルプを表示する

- 1. Sun StorEdge Configuration Service のブラウザでオンラインヘルプのリンクをク リックします。
- 2. 「システムの管理」->「アレイの詳細とトレイの再構成」に移動します。
- 3. 次のオプションのうちの 1 つを選択します。
- アレイに拡張ユニットを追加する
- アレイから拡張ユニットを取り外す

## <span id="page-28-0"></span>Thin スクリプト CLI クライアント

サポートされているオペレーティングシステム用のコマンド行インタフェース (CLI) クライアントが用意されています。thin スクリプトクライアントは、Sun StorEdge 6120 および管理機能を利用することを可能にする CLI です。

## ▼ thin スクリプトクライアントをダウンロードする

- 1. http://www.sun.com ホームページに移動して、「Downloads」をクリックしま す。
- 2. 「Browse by Category」に移動して、「System Administration」をクリックしま す。
- 3. 「Storage Management」に移動して、「Sun StorEdge 6000 Family Host Installation Software 2.3」をクリックします。

「download」のリストが Windows プラットフォーム用と表示されますが、実際に はすべてのプラットフォーム用のダウンロードにリンクしています。

- 4. 「Download」をクリックします。
- 5. ユーザー名とパスワードを入力してログインします。 ライセンス条項が表示されます。
- 6. 「Accept」をクリックしてライセンス条項に同意し、「Continue」をクリックしま す。
- 7. 使用するオペレーティングシステム用の適切なファイル名をクリックして、ファイル をダウンロードします。

たとえば Linux オペレーティングシステム用のファイルは次のとおりです。

- linux se6000.tar
- linux README.txt

README ファイルには、クライアントのインストール手順が含まれています。

## <span id="page-29-0"></span>Sun Rack 900 への Sun StorEdge 6120 アレイの 搭載

ここでは、Sun StorEdge 6120 アレイの 3U ラックキットに含まれている拡張レール を Sun Rack 900 (X687A) に取り付ける手順を説明します。ラックへのアレイの搭載 の詳細は、『Sun StorEdge 6120 アレイ設置マニュアル』の第 3 章を参照してくださ い。

### Sun Rack 900 のレール拡張キット

Sun Rack 900 キャビネットにアレイを搭載するには、Sun StorEdge 6120 アレイの 3U ラックキット (Sun Rack 900 (X6876A)) を注文する必要があります。

レール拡張ハードウェアは、ラック単位で 3RU の高さです。1 つの Sun Rack 900 に 最高 10 のアレイを取り付けることができます。

Sun Rack 900 のレール拡張キットには、次のものが付属しています。

- キャビネット拡張レール2本
- キャビネットレール取り付け用のネジ 10 本: 6 × M6 4 × 10-32
- アレイ取り付け用のネジ 8 本 : 4 × M6 4 × 10-32

## ▼ キャビネットの準備をする

1. 『Sun Rack Installation Guide』の説明に従ってキャビネットを安定させ、レンチで 安定脚を調整して、キャビネットが水平になるようにします (図 [4\)](#page-30-0)。

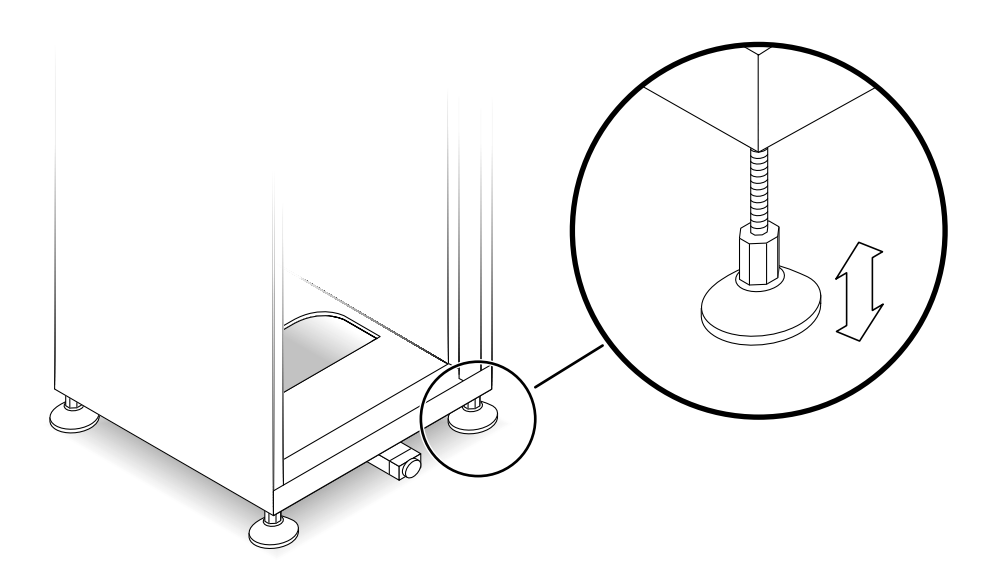

図 4 安定脚を調整

- <span id="page-30-0"></span>2. 傾き防止バーを調整します (図 [5\)](#page-31-0)。
	- a. 傾き防止バーの先端をつかんで、手前一杯に引き出します。
	- b. 先端部分を 90 度回転させ、高さを調整して、床面で安定するようにします。

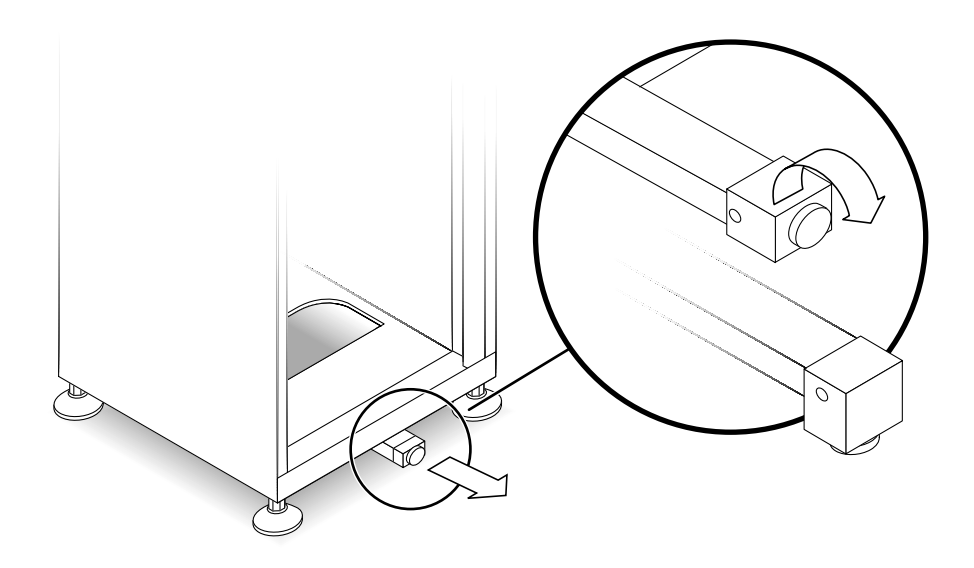

図 5 傾き防止バーを調整

- <span id="page-31-0"></span>3. 正面パネルを取り外すか、開きます。
- 4. 通気口の付いた背面パネルを取り外すか、開きます。

### ラックにサイドレールを取り付ける

1. キャビネットの下から上の方向で最初に使用可能な位置に左サイドレールを取り付け ます。

サイドレールの背面側留め具をキャビネットの背面レールの外側の面に合わせます。 両方のネジ穴を正確に合わせる必要はありません。同時に、サイドレールの正面側留 め具を正面レールの内側の面に合わせます。

- 2. レールを合わせたら、手順 4 に進みます。レールが合わない場合は、背面側留め具 でレールのサイズを調整します。
	- a. 正面の取り付け用レールの内側の面から背面の取り付け用レールの外側の面まで のキャビネットの奥行きを測定します。
	- b. サイドレールの正面側留め具の外側の面から背面側留め具の内側の面までの距離 を測定します。必要に応じて手順 c ~ e で背面側留め具を調整します。
	- c. サイドレールに背面側留め具を固定している 4 本のネジを緩めます (図 6)。
	- d. キャビネットの奥行きに合わせて背面側留め具をずらします。
	- e. ネジを締めて、背面側留め具を再びサイドレールに固定します。

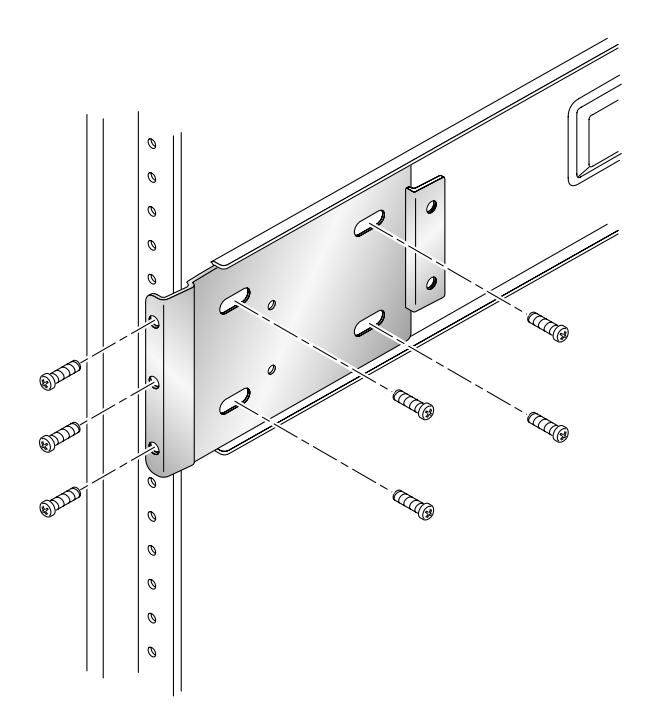

図 6 サイドレールの背面側留め具の取り付け

- 3. サイドレール背面側の 3 つの穴と、キャビネット背面の取り付け用レールのラック 単位 (RU) 3 つ分の穴を合わせます (図 6)。
- 4. 背面のレールの穴に 3 本の取り付け用ネジを差し込み、すべてのネジを締めます。
- 5. 右サイドレールについても、手順 1 ~ 4 を繰り返します。

6. Sun Rack 900 の正面から、左サイドレールの正面側留め具を縦方向取り付け用レー ルの後ろ側に合わせます (図 7)。

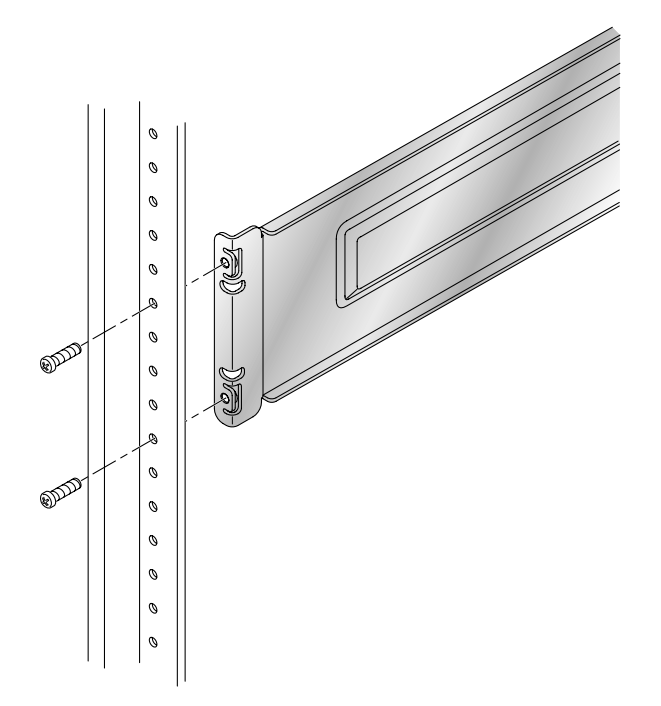

図7 サイドレールの正面側留め具を取り付け用レールの後ろ側に取り付け

- 7. 縦方向取り付け用レールに 2 本のネジを通し、締めて、サイドレールの正面側留め 具を固定します。
- 8. 右サイドレールについても、手順 6 ~ 7 を繰り返します。

### ▼ ラックにアレイを搭載する

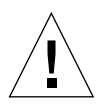

注意 – アレイの持ち上げと移動は、2 人で行ってください° 人身事故がないよう注意 してください。アレイの重量は最大で 41 kg (90 ポンド) になることがあります。

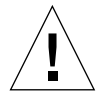

注意 – アレイの搭載中、キャビネットは正面側のほうが重くなります。キャビネッ トを床に固定する場合を除き、安定脚を伸ばしてから作業を行ってください。安定脚 を伸ばさないと、キャビネットが前に倒れて人身事故が起こる恐れがあります。

1. アレイを持ち上げて、アレイの背面側留め具の突き出した側をラックのレールに合わ せます (図 8)。

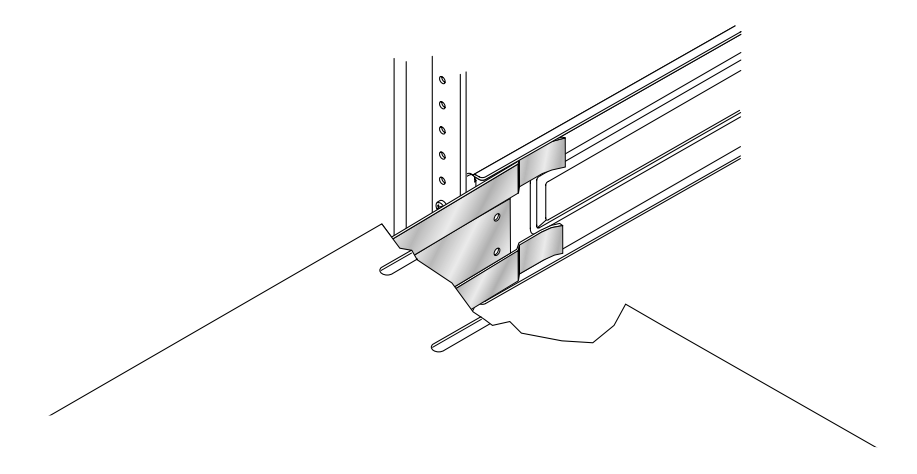

図 8 ラックのレールへのアレイの背面側留め具の差し込み

- 2. アレイの留め具をレールに差し込みます。
- 3. 正面側留め具が正面の取り付け用レールに触れるまでアレイを押し込みます。 アレイは、キャビネット内にスムーズに滑り込みます。

4. すべてのネジを締めて、アレイの留め具を正面の取り付け用レールに固定することに よってアレイを固定します (図 9)。

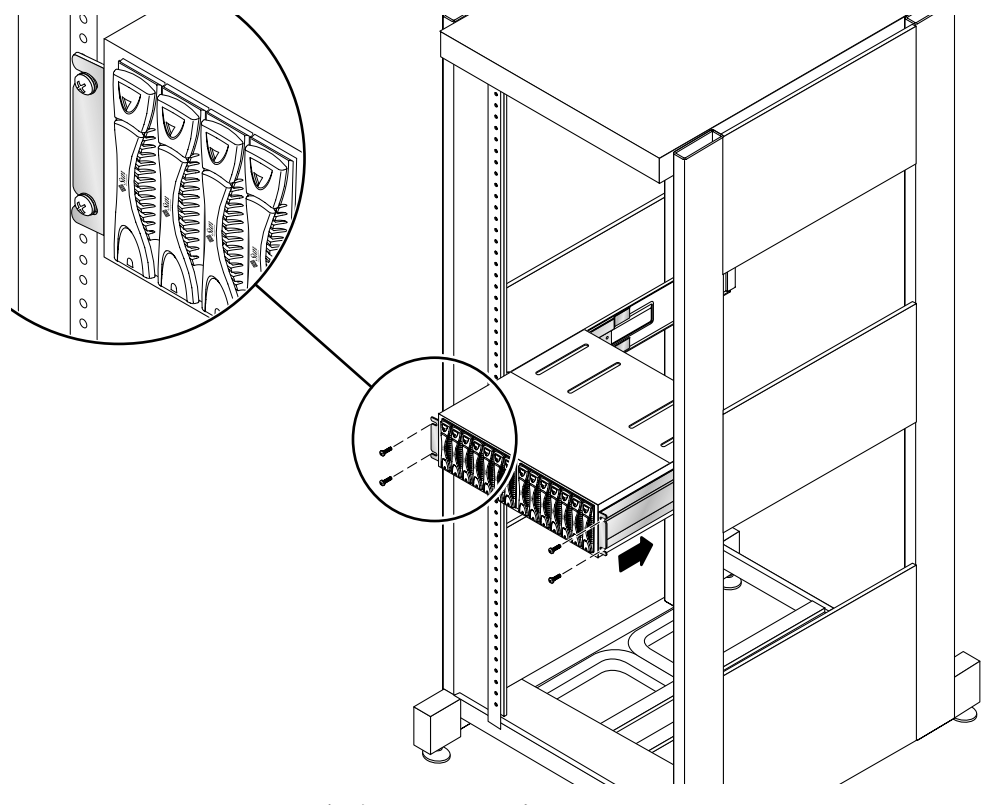

図 9 正面のネジでアレイを固定

#### 5. 2 本のネジを使い、アレイの左側の背面側留め具をサイドレールに固定します (図 10)。

アレイの背面側留め具のネジ穴がサイドレールの穴に合います。ネジ穴はサイドレー ル上にあります。キャビネットの背面から到達できます。

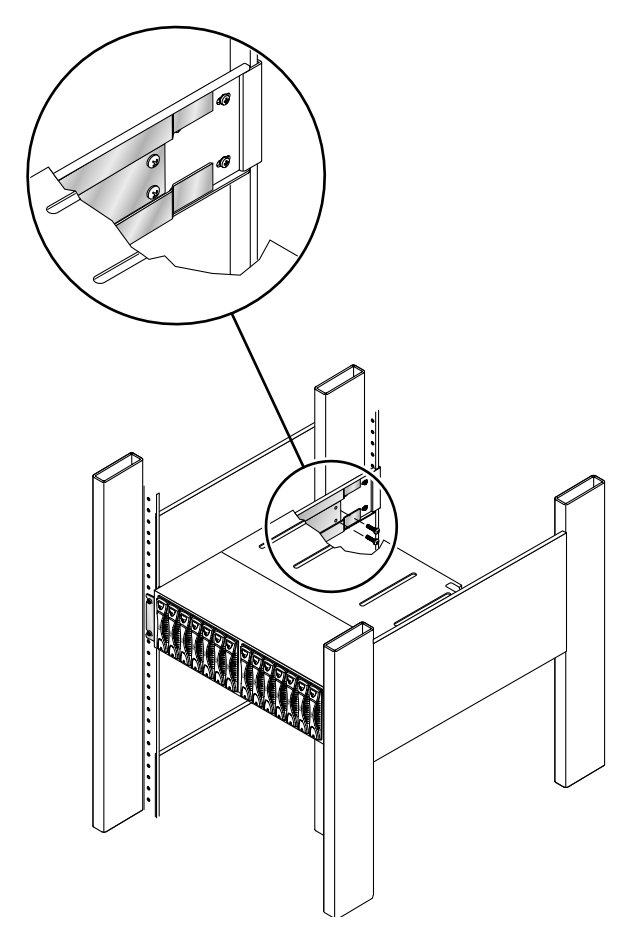

図 10 2本のネジでアレイの背面側留め具をサイドレールに固定

6. 右のレールについても手順 5 を繰り返します。

設置するすべての Sun StorEdge 6120 アレイと拡張ユニットについて、上記の手順全 体を繰り返します。

## <span id="page-36-0"></span>Sun StorEdge キャビネットへの FC スイッチと Ethernet ハブの追加

Ethernet ハブ 1 つを内蔵した Sun StorEdge の 72 インチ拡張キャビネットには、Sun StorEdge Network 2gigabit Switch-16 を 2 つ追加することができます。

図11は、次の対応関係を表しています。

- ハブのポートとアレイ間の Ethernet 接続 例 : ハブのポート 1 はアレイ A の最下位ラック位置の Ethernet ポートに対応
- マスターおよび代替マスタースイッチのポートとアレイ間の FC 接続 例 : スイッチ 1 ポート 0 と スイッチ 2 ポート 0 は、アレイ A の最下位ラック位置 の FC コネクタに対応
- ハブと FC スイッチ間の 2 つの接続

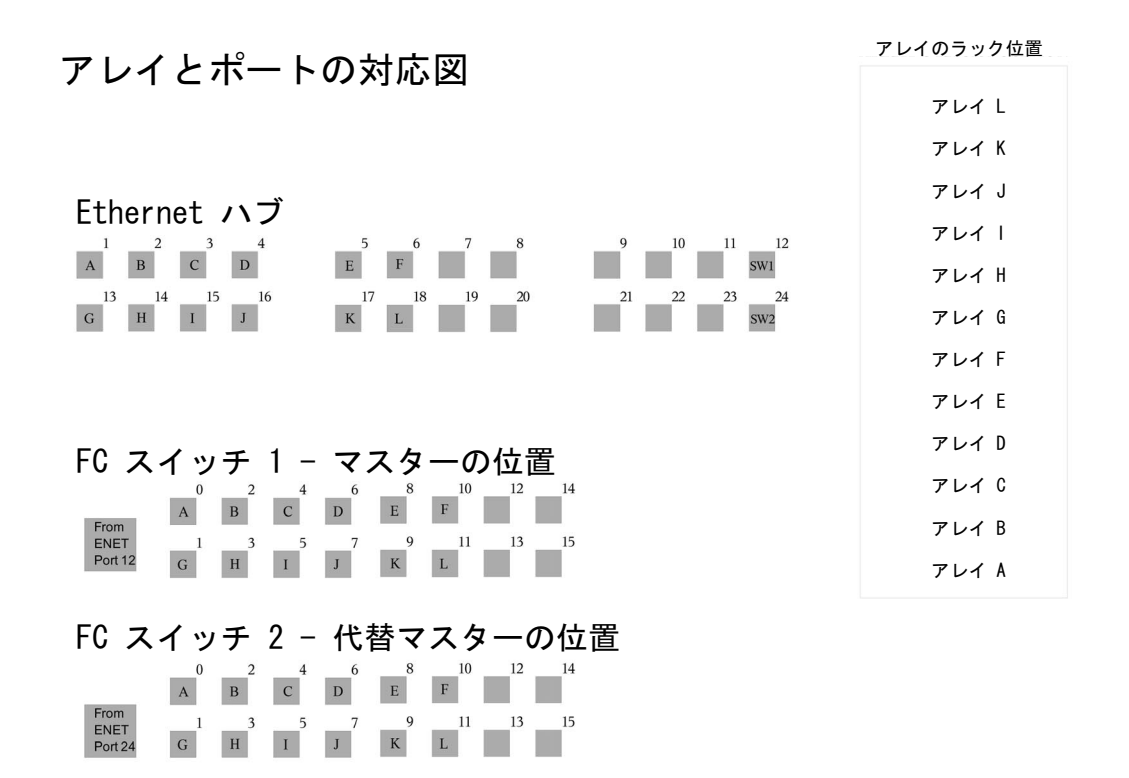

<span id="page-37-0"></span>図 11 拡張キャビネット内の Ethernet ハブおよび FC スイッチのポートとアレイケーブルの対応

### ケーブルのラベル

図 [11](#page-37-0) は、ラック内のアレイの位置を英字で表したものです。これらの英字には、ス イッチおよびハブをアレイに接続するケーブルのラベルにも使用されています。たと えば ENET-OA はアレイの位置 A に接続します。

表 4 Ethernet およびファイバチャネルのラベル

| Ethernet のラベル  | FC のラベル |
|----------------|---------|
| ENET-OA        | FC-OA   |
| <b>ENET-OB</b> | FC-OB   |
| ENET-OC        | FC-OC   |
| <b>ENET-OD</b> | FC-OD   |
| <b>ENET-OE</b> | FC-OE   |
| <b>ENET-OF</b> | FC-OF   |
| <b>ENET-OG</b> | FC-OG   |
| <b>ENET-OH</b> | FC-OH   |
| ENET-OI        | FC-OI   |
| <b>ENET-OJ</b> | FC-OJ   |
| <b>ENET-OK</b> | FC-OK   |
| <b>ENET-OL</b> | FC-OL   |

表 5 スイッチへの Ethernet 接続

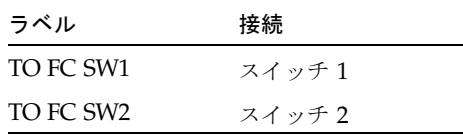

### アレイの構成

Sun StorEdge の 72 インチ拡張キャビネットに収容可能なアレイコントローラトレイ の最大数は次のとおりです。

- デュアル 16 ポートスイッチがない場合:12
- デュアル 16 ポートスイッチがある場合 : 10 (トレイ数は 11 個だが、コントローラ トレイは 10 個)

デュアル 16 ポートスイッチを搭載したラックは、次のように、さまざまなコント ローラとトレイの組み合わせで構成することができます。

- $\blacksquare$  1  $\times$  1
- $\blacksquare$  1  $\times$  2
- $\blacksquare$  1  $\times$  3
- $\blacksquare$  2  $\times$  2
- $\blacksquare$  2  $\times$  4
- $\blacksquare$  2  $\times$  6

[表](#page-39-0) 6 は、有効なコントローラとトレイの構成例を示しています。

表 6 有効なアレイ構成

<span id="page-39-0"></span>

| 台数<br>コントローラ1<br>× トレイ 1 | コントローラ 2<br>×トレイ 2 | コントローラ 2<br>× トレイ 4 | コントローラ 2<br>× トレイ 6 | アレイ全体            |
|--------------------------|--------------------|---------------------|---------------------|------------------|
| $1(1\times1)$            |                    | $1(2\times4)$       | $1(2\times6)$       | コントローラ 5、トレイ 11  |
| $1(1\times1)$            | $2(2\times2)$      |                     | $1(2\times6)$       | コントローラ 7、トレイ 11  |
| $8(1\times1)$            | $1(2\times2)$      |                     |                     | コントローラ 10、トレイ 10 |
| $2(1\times1)$            | $4(2\times2)$      | -                   | -                   | コントローラ 10、トレイ 10 |

[表](#page-39-1) 7 は、有効なコントローラとトレイの構成例を示しています。

<span id="page-39-1"></span>表 7 無効なアレイ構成

| コントローラ1<br>× トレイ 1 | コントローラ 2<br>×トレイ 2 | アレイ全体            |
|--------------------|--------------------|------------------|
| 11 $(1 \times 1)$  |                    | コントローラ 11、トレイ 11 |
| $1(1\times1)$      | 5 $(2 \times 2)$   | コントローラ 11、トレイ 11 |
| 9 (1 $\times$ 1)   | $1(2\times2)$      | コントローラ 11、トレイ 11 |
|                    |                    |                  |

注 – 1 × 1 のトレイ 11 の組み合わせのアレイは、ケーブルの制限があるため有効な 構成ではありません。

## Ethernet ハブ内蔵の Sun StorEdge 72 インチ拡張キャビネッ トへのスイッチの搭載

Ethernet ハブを内蔵した、Sun StorEdge 6120 アレイ用の Sun StorEdge 72 インチ拡 張キャビネットには、次の McData および Brocade のスイッチを現場で搭載するこ とができます。

- Brocade 3200/3800/3900
- McData 4300/4500

### Brocade のスイッチ

次のサイトにある『Sun StorEdge Network 2 Gb Brocade SilkWorm 3200, 3800, 3900, and 12000 Switches Rackmounting Guide』を参照してください。

http://www.sun.com/products-n-solutions/hardware/docs /Network\_Storage\_Solutions/Hubs\_and\_Switches/index.html

### McData のスイッチ

搭載手順については、ラック取り付けキットに含まれている『McDATA® Sphereon™ 4300 or 4500 Switch Rack-Mount Kit guide』を参照してください。

準備および一般的なスイッチ搭載手順については、スイッチに付属している CD に含 まれている次のマニュアルを参照してください。

- 620-000171 McData Sphereon 4300 Switch Installation and Service Manual
- 620-000159 McData Sphereon 4500 Fabric Switch Installation and Service Manual

# <span id="page-40-0"></span>リリースのマニュアル

表 6 は、Sun StorEdge 6120 システムおよび関連製品のマニュアルの一覧です。Part No. の最後に nn が付いているマニュアルは、最新版を利用する必要があります。こ れらのマニュアルは次のサイトからオンラインで入手できます。

- http://www.sun.com/products-n-solutions/hardware/docs/ Network\_Storage\_Solutions/Midrange/6120/index.html
- http://www.sun.com/documentation
- http://www.docs.sun.com

#### 表 8 Sun StorEdge 6120 アレイ関連のマニュアル

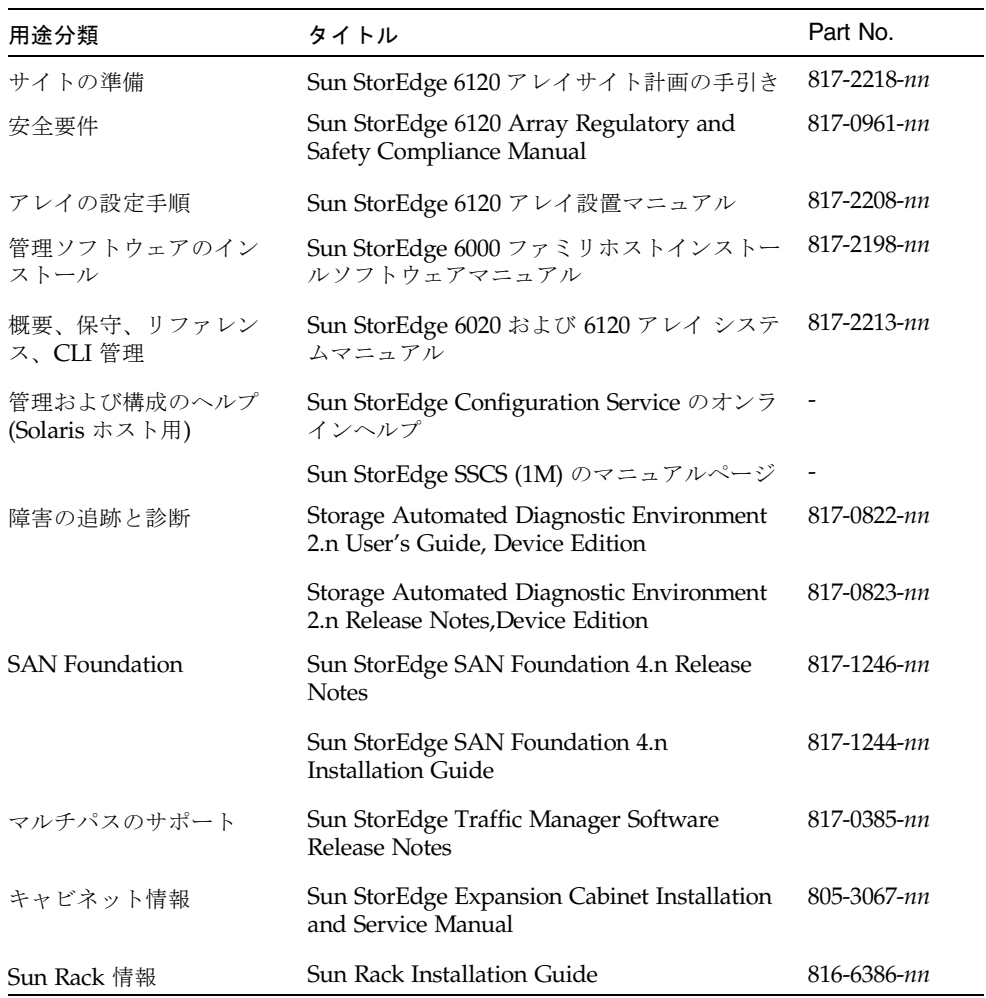

# <span id="page-41-0"></span>Sun StorEdge 6120 アレイの用語

現在、Storage Networking Industry Association (SNIA) は標準用語を作成していま す。この標準用語がすべてのストレージメーカーに完全採用されると、ベンダーが異 なってもユーザーの用語理解が容易になります。

サンでは、現在そうした SNIA 用語を採用しつつあるところです。Sun StorEdge 6000 ファミリの製品シリーズは、新しい SNIA 用語を初めて採用するストレージ製 品です。

[表](#page-42-1) 9 に、アレイの Telnet 用語と Sun StorEdge Configuration Service ソフトウェアで 使用されている用語との対応を示します。

表 9 Sun StorEdge 6120 アレイの用語

<span id="page-42-1"></span>

| Sun StorEdge 6120 アレイの CLI 用語 | Sun StorEdge Configuration Service の用語 |
|-------------------------------|----------------------------------------|
| ボリューム                         | ストレージプール                               |
| スライス                          | ボリューム                                  |
| <b>LUN</b>                    | ボリューム                                  |
| 管理ドメイン                        | ストレージアレイ                               |
| パートナーグループ                     | 高可用性 (HA) 構成                           |
| アレイ                           | トレイ                                    |
| 格納装置                          | トレイ                                    |
| 拡張ユニット                        | 拡張ユニット                                 |

# <span id="page-42-0"></span>サービスに関する問い合わせ先

この製品の設置または使用に関するサポートが必要な場合は、次のサイトをご覧くだ さい。

http://www.sun.com/service/contacting